## **INSTRUCCIONS PER FER EL PAGAMENT**

- Un cop formalitzada la matrícula, l'aplicatiu generarà un **full de pagament** (veure **imatge 1**) en què apareixeran els dos codis de barres corresponents als imports de **"matrícula" i "preu públic d'accés a la plataforma i materials"** respectivament. **S'han de pagar els dos**.

Teniu 24 hores per fer efectiu el pagament, en cas contrari els rebuts caduquen i s'hauran de renovar, si escau.

- Aquest full de pagament es pot

imprimir i es pot fer el pagament a un **caixer** 

**automàtic Caixabank que tingui lector de codi** 

**de barres.**

- Però també es pot pagar **a través d'Internet**
- (pagament en línia).

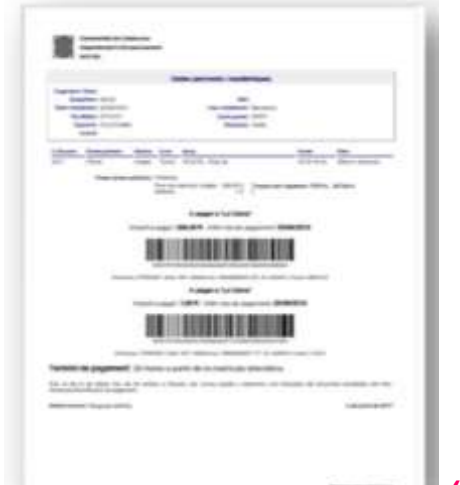

**(imatge 1)**

## **PAGAMENT DE LA MATRÍCULA PER INTERNET**

## **SERVEI DE CAIXABANK PER AL PAGAMENT DE REBUTS PER INTERNET**

- Aquest servei permet el **pagament de rebuts amb codi de barres a través d'Internet**:

- 1. **Amb una targeta bancària (de qualsevol entitat bancària)** per a clients i no clients de Caixa Bank.
- 2. **A través del portal de línia oberta de CaixaBankNow: només** per a clients de Caixa Bank.

**1. PAGAMENT DE LA MATRÍCULA AMB TARGETA BANCÀRIA**

- A la dreta de la pantalla en què apareixerà el full de pagament, es mostraran els **enllaços** per al **pagament amb targeta** o a través del **portal de línia oberta de CaixaBankNow** (veure imatge).

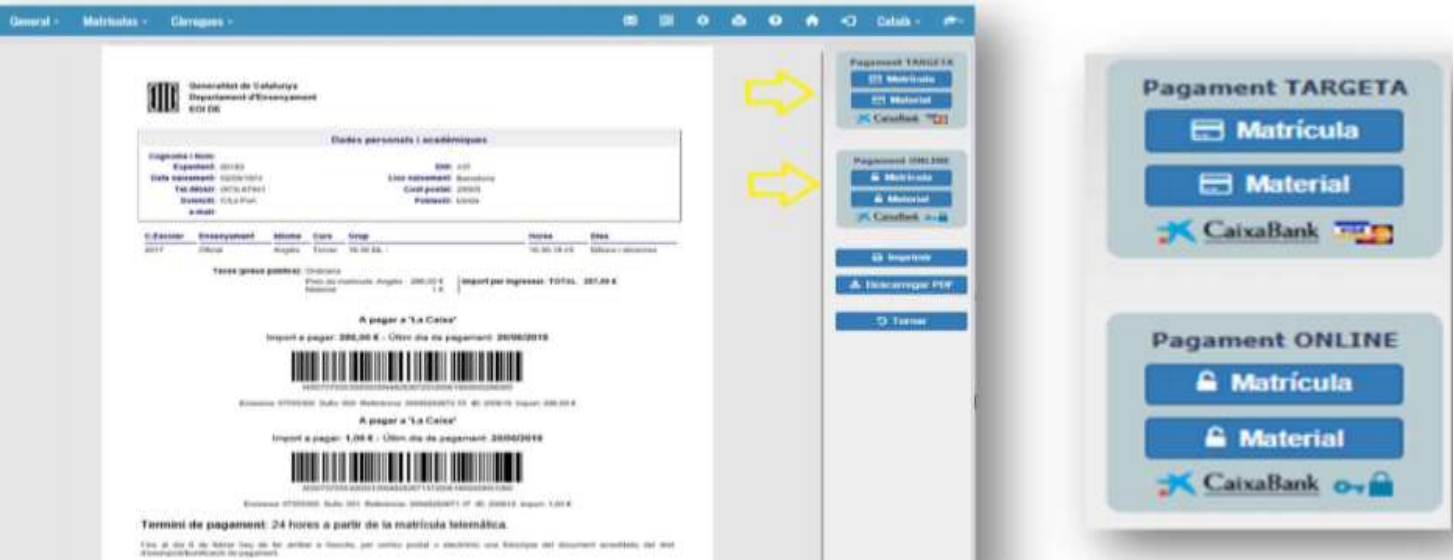

- Les persones que vulguin **pagar amb targeta, siguin o no clients de Caixa Bank,** podran utilitzar l'opció **"Pagament Targeta" .** En clicar al botó, el sistema les derivarà a la web de Caixa Bank **de manera automàtica** (veure imatge).

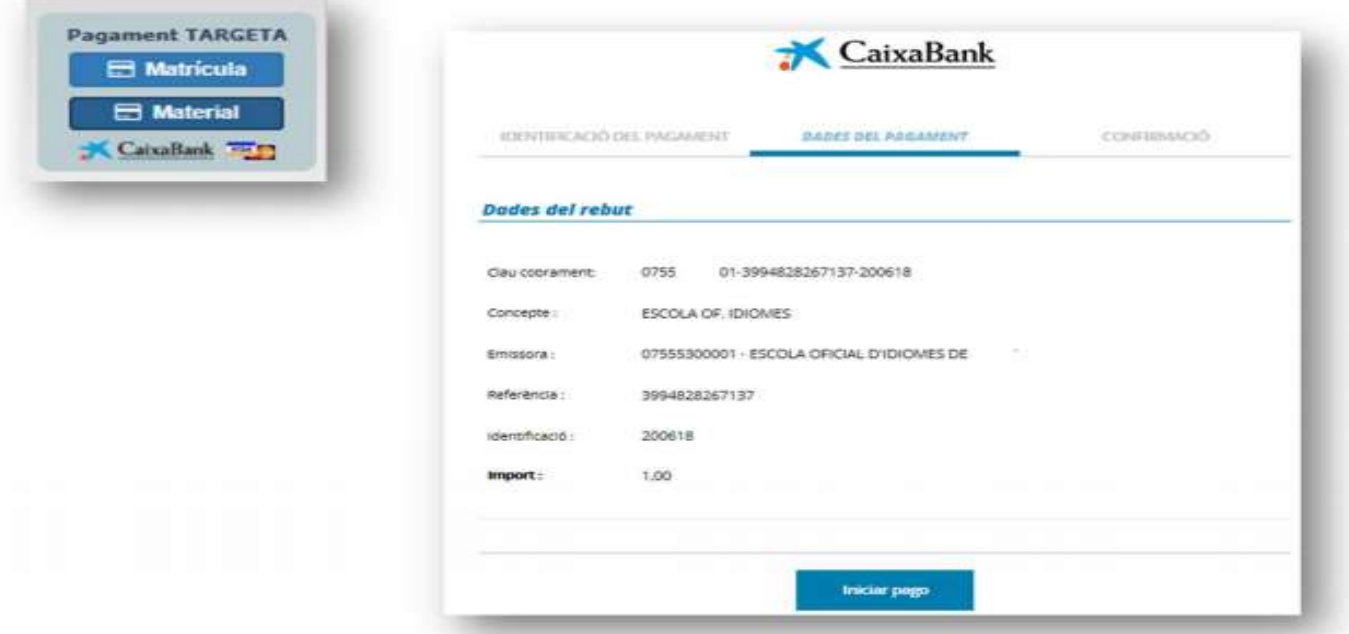

- En prémer el botó **"Iniciar pago"** (veure part inferior de la imatge anterior), **apareixerà una pantalla per a introduir-hi les dades de la targeta i confirmar el pagament** (veure imatge).

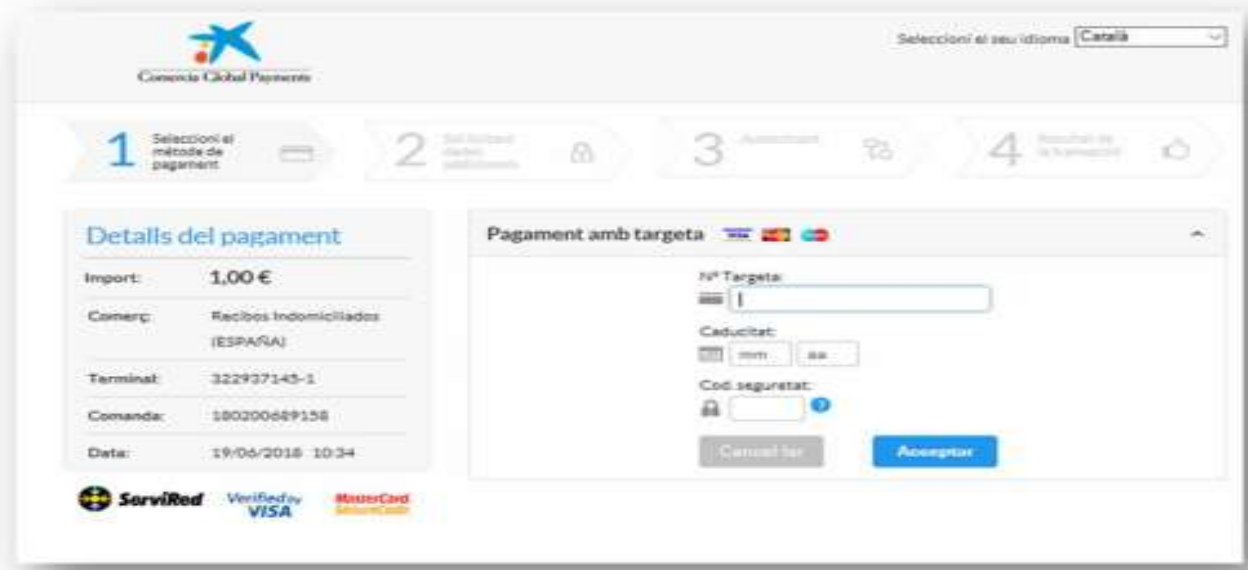

- Així es pot procedir al pagament.

## **3. PAGAMENT A TRAVÉS DEL PORTAL DE LÍNIA OBERTA DE CAIXA BANK**

**Només per a clients de Caixa Bank.**

Per als clients de Caixa Bank, poden fer servir la plataforma CaixaBankNow per a formalitzar el pagament des de la seva zona d'usuaris; tot accedint-hi amb el seu nom d'usuari i la seva contrasenya (veure imatge).

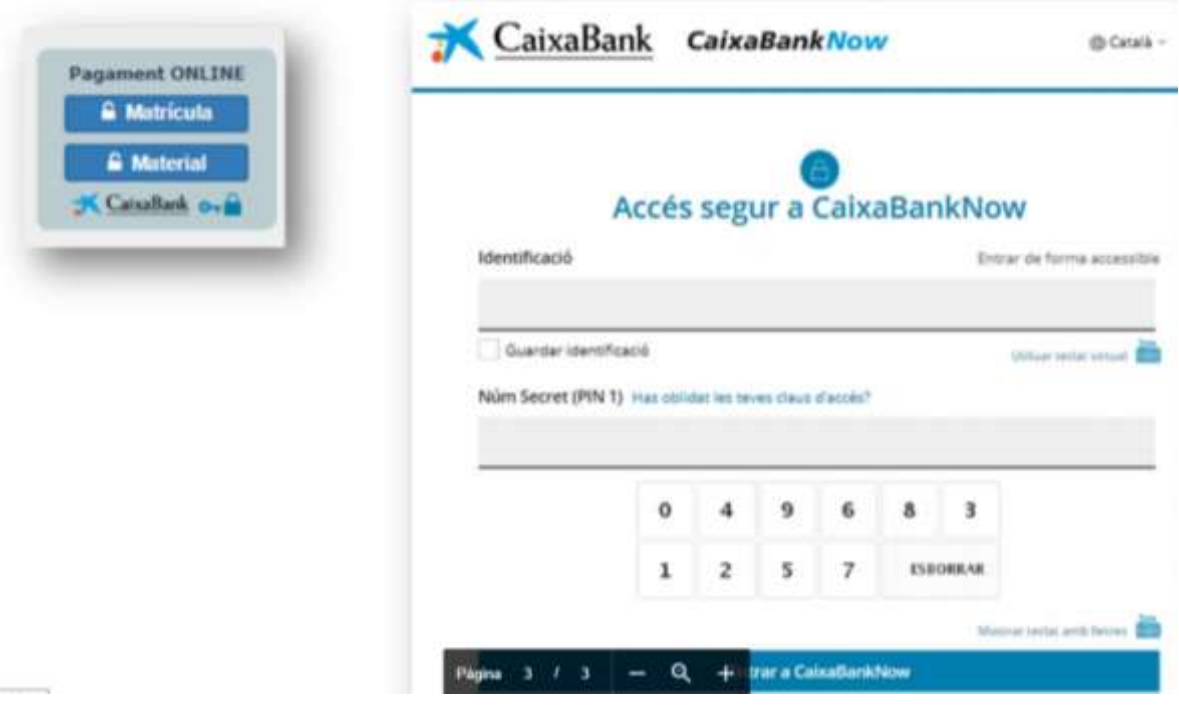